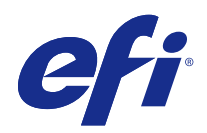

# Fiery JobFlow

© 2015 Electronics For Imaging, Inc. 이 문서에 포함된 정보는 본 제품의 [법적 고지 사항]을 따릅니다.

2015 년 7 월 24 일

## 号차

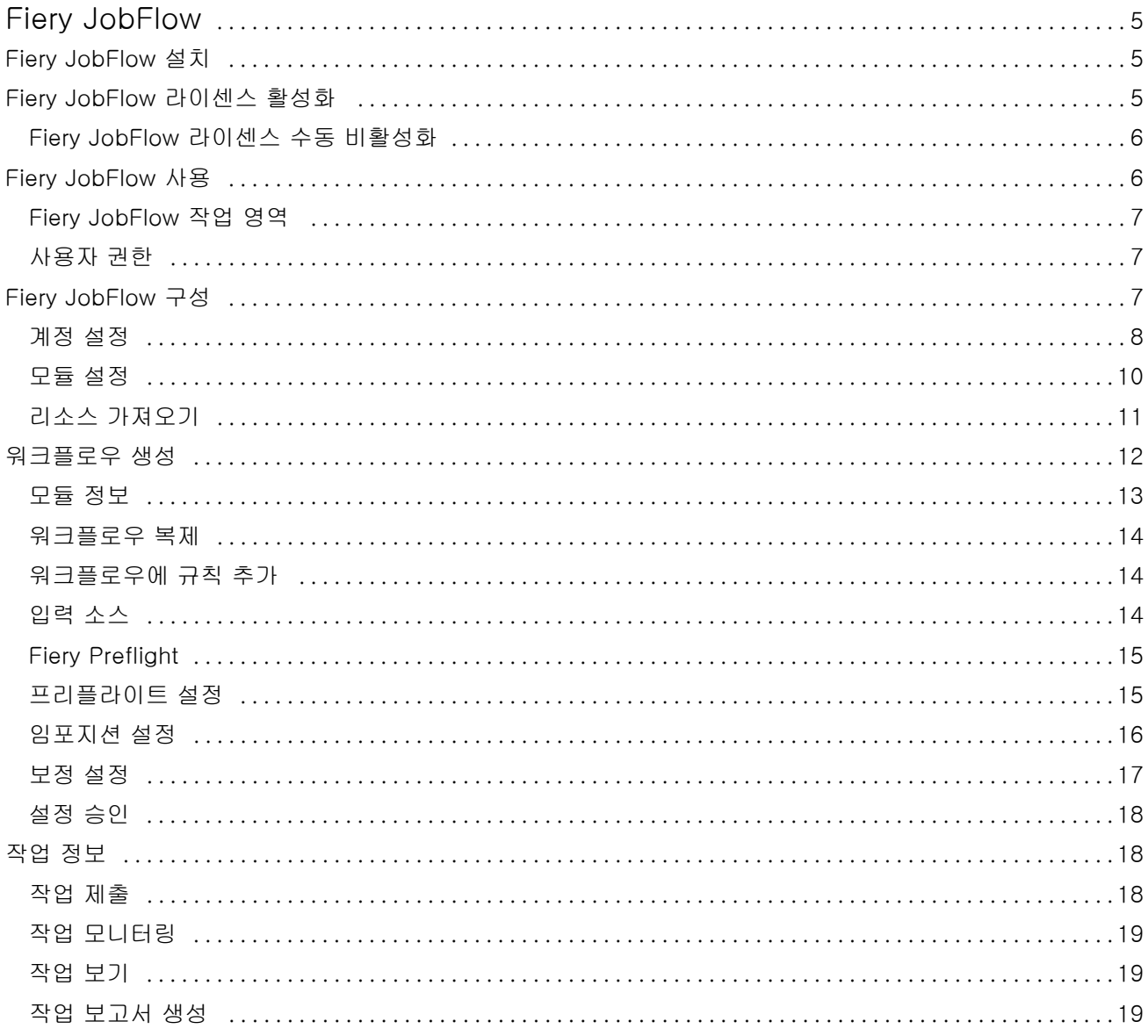

Fiery JobFlow ı 4목차

## <span id="page-4-0"></span>Fiery JobFlow

Fiery JobFlow 는 운영자가 PDF 변환, 프리플라이트, PDF 파일 교정, 이미지 향상, 문서 임포지션, 작업 티 켓 발행, 승인 등과 같은 반복적인 작업을 정의하고 자동화할 수 있는 브라우저 기반 사전 인쇄 워크플로우를 제공합니다.

SmartFolder, Dropbox 계정, SMB, FTP 또는 sFTP 위치에서 Fiery JobFlow 로 파일을 가져옵니다. 가져 온 파일에 대한 워크플로우를 설정하고 Fiery 서버,Fiery Central 프린터 그룹, Dropbox 계정, SMB 또는 (s)FTP 위치로 출력합니다. 다양한 모듈을 통해 작업이 처리될 때 이메일 알림을 보내도록 하여 상태 업데이 트를 받을 수 있습니다.

Fiery JobFlow 응용 프로그램은 Windows 클라이언트 컴퓨터에 설치되며 Fiery JobFlow 서버 역할을 합니 다.

Fiery JobFlow Base 는 Fiery JobFlow 의 무료 버전이며 FEA(Fiery Extended Applications) 4.3 과 함께 사용할 수 있습니다. Fiery JobFlow Base 는 PDF 변환, Fiery Preflight, 이미지 향상, 문서 임포지션과 더불 어 작업 제출, 보관, 출력을 위한 유연한 옵션을 지원합니다.

Fiery JobFlow 설치에 대한 자세한 내용은 Fiery JobFlow 설치(5 페이지) 항목을 참조하십시오. 시스템 요구 사항에 대해서는 [http://w3.efi.com/en/Fiery/Products/Workflow-Suite/Fiery-JobFlow/](http://w3.efi.com/en/Fiery/Products/Workflow-Suite/Fiery-JobFlow/Specifications) [Specifications](http://w3.efi.com/en/Fiery/Products/Workflow-Suite/Fiery-JobFlow/Specifications) 항목을 참조하십시오.

라이센스가 부여된 Fiery JobFlow 버전에는 규칙 기반 워크플로우, Enfocus PitStop Pro 를 통한 고급 프리 플라이트 및 PDF 편집 기능, 클라우드 기반 승인 프로세스가 추가됩니다. Fiery JobFlow 라이센스를 활성화 하려면<https://passport.efi.com> 의 EFI Passport 에 등록해야 합니다.

이 Fiery JobFlow 릴리스의 중요 정보에 대해서는 [http://help.efi.com/jobflow/](http://help.efi.com/jobflow/jobflow_releasenotes21.pdf) [jobflow\\_releasenotes21.pdf](http://help.efi.com/jobflow/jobflow_releasenotes21.pdf) 에서 릴리스 정보를 참조하십시오.

버전 2.1

## Fiery JobFlow 설치

Fiery JobFlow 는 Fiery Extended Applications 패키지의 일부인 Fiery Software Manager 를 사용하여 설 치합니다.

Fiery JobFlow 설치에 대한 자세한 내용은 [설치 가이드: Fiery Extended Applications 4.3 을 포함한 Command WorkStation 5.7] 및 [고객 릴리스 정보: Fiery Extended Applications Package 4.3][\(http://](http://help.efi.com/fea/index.html) [help.efi.com/fea/index.html](http://help.efi.com/fea/index.html))을 참조하십시오.

참고: 기본적으로 작업의 입력 위치는 Fiery JobFlow SmartFolder 입니다. Fiery JobFlow 를 설치하는 동 안 설치 프로그램에서 자동으로 사용 가능한 공간이 더 많은 드라이브를 감지하여 SmartFolders 라는 폴더 를 생성합니다. Fiery JobFlow 는 이 폴더 안에 Fiery JobFlow 에서 생성되는 각 워크플로우에 사용할 폴더 를 생성합니다. 모든 사용자가 작업을 제출할 수 있도록 SmartFolders 는 네트워크에 게시됩니다.

## <span id="page-5-0"></span>Fiery JobFlow 라이센스 활성화

Fiery JobFlow 전체 버전을 사용하려면 라이센스와 EFI Passport 등록이 필요합니다.

EFI Passport 는 EFI 고객이 여러 EFI 제품 및 서비스에 액세스할 수 있는 새로운 무료 계정 시스템입니다. 가입을 원한다면 <https://passport.efi.com> 로 이동하여 등록하십시오. 등록하면 활성화 링크가 포함된 이메 일이 귀하에게 발송됩니다. EFI Passport 계정을 사용하려면 먼저 계정을 활성화해야 합니다.

EFI Passport 계정이 없는 경우, Fiery JobFlow Base 에서 Fiery JobFlow 로 업그레이드하는 과정이 시작 될 때 등록을 요구하는 메시지가 표시됩니다.

과정의 절차는 다음과 같습니다.

- **1** 무료 Fiery JobFlow Base 를 설치합니다.
- **2** EFI Passport 계정을 등록합니다.
- **3** Fiery JobFlow 라이센스 키를 구매합니다.
- **4** Fiery JobFlow Base 에 로그인하고 "지금 업그레이드"를 클릭합니다.
- **5** 마법사의 절차를 따릅니다.

#### Fiery JobFlow 라이센스 수동 비활성화

관리자는 다른 컴퓨터로 재배치하기 위해 Fiery JobFlow 라이센스를 수동으로 비활성화할 수 있습니다.

**1** "Fiery JobFlow" 창 왼쪽 하단에서 "정보"를 클릭합니다.

아래의 "라이센스 비활성화" 링크와 함께 라이센스 코드가 표시됩니다.

- **2** "라이센스 비활성화"를 클릭합니다.
- **3** "라이센스 비활성화" 창에서 텍스트 필트에 DEACTIVATE 를 입력하고, "비활성화"를 클릭합니다.

라이센스를 재활성화하려면 브라우저에서 비활성화된 Fiery JobFlow 에 연결하고 라이센스 키를 입력합니 다.

## Fiery JobFlow 사용

Fiery JobFlow 는 설치 후 서버 기능을 수행하며 설치 과정에서 컴퓨터 바탕 화면에 자동으로 배치되는 단축 키를 통해 액세스할 수 있습니다.

Fiery JobFlow 를 설치한 후 처음 사용하는 경우 관리자는 관리자 암호를 생성하고, Fiery 서버 또는 Fiery Central 서버의 IP 주소를 입력하게 됩니다.

다른 클라이언트 컴퓨터에서 Fiery JobFlow 서버에 액세스하려면 Fiery JobFlow 가 설치되어 있는 컴퓨터 의 IP 주소 또는 도메인 이름을 알아야 합니다. 브라우저를 통해 연결합니다. 서버의 IP 주소를 모르는 경우 Fiery JobFlow 관리자에게 문의하십시오.

참고: 다른 컴퓨터에서 Fiery JobFlow 서버에 연결되어 있는 경우 URL 은 다음과 같은 형식이 됩니다. http://<IP address>/jobflow/login. 호스트 컴퓨터상의 Fiery JobFlow URL 은 다음과 같습니다. http:// localhost/jobflow/login.

<span id="page-6-0"></span>Fiery JobFlow 는 네 가지 액세스 수준을 지원합니다. 관리자, 운영자, 게스트, 외부 검토자. 관리자 암호는 설치 중에 설정됩니다.

## Fiery JobFlow 작업 영역

Fiery JobFlow 창은 브라우저로 표시됩니다.

Fiery JobFlow 는 다음과 같은 구성 요소를 가집니다.

- **•** 워크플로우 탭: 새 워크플로우를 생성하고 편집 또는 삭제할 수 있습니다. 사용 가능한 모듈 중에서 선택 하여 워크플로우를 생성합니다.
- **•** 작업 탭: 작업 진행을 모니터링할 수 있습니다. 진행 중인 작업, 오류가 발생한 작업, 완료된 작업을 확인 할 수 있습니다. 작업 내용도 볼 수 있습니다.
- **•** 관리자 메뉴: 관리자 업무에 액세스할 수 있습니다. "계정 설정", "모듈 설정", "리소스".

무료 Fiery JobFlow Base 를 사용하는 경우, 브라우저에 "지금 업그레이드" 버튼이 표시됩니다. Fiery JobFlow 라이센스 버전으로 업그레이드하려면 이 버튼을 클릭합니다.

Fiery JobFlow 로 업그레이드하려면 Windows 작업 표시줄의 아이콘에서 액세스할 수 있는 Fiery Software Manager 를 통해 관리됩니다. "업데이트 확인" 아이콘은 "Fiery Software Manager" 창 오른쪽 상단 구석에 있습니다.

## 사용자 권한

Fiery JobFlow 에 대한 사용자 권한은 서버에 대한 다양한 액세스 수준을 제공합니다.

**•** 관리자: 모든 "관리자" 설정 지정, 리소스 업로드 및 관리, 워크플로우 생성, 모든 사용자 작업의 편집 또는 삭제와 같은 모든 Fiery JobFlow 기능에 액세스할 수 있습니다.

관리자 암호는 설치 및 활성화 프로세스 중에 설정됩니다.

- **•** 운영자: 작업을 제출하고 워크플로우를 생성하며 생성한 워크플로우를 편집 또는 삭제할 수 있습니다. 운 영자도 작업을 삭제할 수 있습니다. 운영자는 "관리자" 메뉴에서 리소스 및 기타 설정을 볼 수 있으나 변 경할 수는 없습니다.
- **•** 게스트: 작업을 제출하고 Fiery JobFlow 서버에서 자신의 작업의 진행을 볼 수 있습니다. 게스트는 "관리 자" 메뉴를 볼 수 없습니다.
- **•** 외부 검토자: 어느 위치에서나 작업을 승인 또는 거부할 수 있습니다. 외부 검토자는 Fiery JobFlow 서버 에 직접 액세스할 수 없으나 Fiery JobFlow 관리자에게서 작업 검토 이메일 요청을 수신합니다. 외부 검 토자는 작업 내용 및 PitStop Enfocus 보고서를 검토함으로써 작업을 승인/거부할 수 있습니다.

참고: Fiery JobFlow 에 대한 직접 액세스 권한을 가진 모든 사용자는 내부 사용자로 이름을 지정할 수 있습 니다.

### Fiery JobFlow 구성

Fiery JobFlow 관리자는 "관리자" 메뉴에서 Fiery JobFlow 서버를 구성합니다.

<span id="page-7-0"></span>"관리자" 메뉴에서 다음 탭에 액세스할 수 있습니다.

- **•** 계정 설정: "프로파일", "알림", "사용자 관리", "서비스", "위치", "백업 및 복원" 설정에 액세스할 수 있습니 다.
- **•** 모듈 설정: 각 모듈에 대한 설정에 액세스할 수 있습니다.
- **•** 리소스: 관리자가 Enfocus PitStop Pro 에서 Fiery Impose 템플릿, Image Enhance Visual Editor 프리 셋, 사용자 지정 프리플라이트 프로파일, 동작 목록, 변수 세트를 가져올 수 있습니다. Enfocus 리소스를 사용하려면 Fiery JobFlow 라이센스 버전이 필요합니다.
- **•** 로그아웃: "로그인" 창으로 돌아갑니다.

## 계정 설정

관리자는 Fiery JobFlow 계정 설정을 설정할 수 있습니다.

- **1** Fiery JobFlow 서버에 관리자로 로그인합니다.
- **2** Fiery JobFlow 창 오른쪽 상단에서 "관리자" 옆에 있는 화살표를 클릭합니다.
- **3** "계정 설정"을 선택합니다.
- **4** 각 항목에서 탭을 클릭하여 필요에 따라 "프로파일", "알림", "사용자 관리", "서비스", "위치", "백업 및 복 원"을 지정합니다.

#### 프로파일

프로파일 설정은 관리자를 위한 사용자 권한, 브라우저 언어를 포함합니다.

**•** 계정 정보: 관리자는 Fiery JobFlow 최초 설치 과정 중에 관리자가 입력한 계정 정보를 보고 편집할 수 있습니다. 알림을 위해 이메일 주소를 설정하려면 관리자가 EFI Passport 를 승인해야 합니다. 이메일, 주 소, 전화번호를 비롯한 모든 범주는 최초 설치 이후에 변경할 수 있습니다. 이 계정 정보는 Fiery JobFlow 서버 관리자를 위한 정보입니다.

참고: 관리자로 로그인하는 모든 사용자는 계정 정보를 변경할 수 있습니다. 관리자 사용자는 여러 명일 수 있습니다.

- **•** 암호: 관리자 암호는 변경할 수 있습니다.
- **•** 언어: 관리자는 브라우저 기본 언어를 유지하거나 다른 언어를 선택하기를 고를 수 있습니다.

#### 알림

이메일 알림을 전송하는 시기와 빈도를 지정할 수 있습니다. 이 값은 Fiery JobFlow 에 제출되는 모든 작업 에 대해 사용됩니다.

알림을 위해 이메일 주소를 설정하려면 관리자가 EFI Passport 를 승인해야 합니다.

- **•** 보내기: 최대 4 개의 이메일 주소 목록을 생성할 수 있습니다.
- **•** 작업 활동: "보내기" 영역에 나열된 이메일 주소로 이메일을 보낼 시기를 선택할 수 있습니다. 오른쪽 상단 모서리의 "기본 설정 복원" 버튼을 클릭하여 기본 설정을 복원할 수도 있습니다.

## 사용자 관리

Fiery JobFlow 에 액세스할 수 있는 사용자를 관리합니다. 사용자를 추가하려면 "새 사용자 추가" 버튼을 클릭합니다. 다음 항목을 지정합니다.

- **•** 사용자 이름: 사용자 이름을 입력합니다.
- **•** 역할 선택: "관리자", "운영자", "게스트" 또는 "외부 검토자"를 선택합니다.
- **•** 이메일 ID: 사용자 이메일 주소를 입력합니다. 확인을 위해 사용자에게 이메일 알림이 보내집니다.

사용자 이름 또는 역할을 편집하려면 "편집" 버튼을 클릭합니다. 사용자 이메일 ID 는 편집할 수 없습니다. 사용자를 삭제하려면 "삭제"를 클릭합니다.

## 서비스

Enfocus Monotype Baseline 서비스 및 SMTP 설정을 관리하고 작업 자동 삭제 일정을 설정합니다.

- **•** Monotype Baseline 서비스: Enfocus 는 PitStop 사용자를 위해 누락 폰트 서비스를 제공합니다. Fiery JobFlow 사용자가 Monotype Baseline 서비스에 가입하면 서비스에서 누락 폰트를 자동으로 검색하고 PDF 에 통합되도록 Fiery JobFlow 로 전송합니다. Fiery JobFlow 는 계정을 생성하고 관리할 수 있는 링 크를 제공합니다. 가입 후 인증 키가 발송됩니다. 기본적으로 "Monotype Baseline 서비스 활성화" 확인란 은 선택되어 있지 않습니다. 서비스를 활성화하려면 확인란을 선택합니다.
- **•** SMTP: 이메일 알림을 위해 발신 SMTP 서버를 설정합니다. 사용자가 자체 이메일 서버로 알림을 전송하 려는 경우, 여기에서 설정합니다. 그 외 알림은 EFI 알림 서비스를 통해 전송됩니다.
- **•** 프록시 설정: 방화벽을 통해 통신할 프록시 서버를 설정하고 활성화합니다.
- **•** 작업 삭제: 필요한 경우 작업 자동 삭제 일정을 1 일, 3 일, 5 일, 15 일, 30 일 또는 60 일 간격으로 설정합 니다.

#### 위치

Fiery JobFlow 위치를 추가하여 작업의 제출, 보관 및/또는 출력을 위한 다른 방법을 생성할 수 있습니다.

Fiery JobFlow 를 설치하는 동안 사용 가능한 공간이 더 많은 Fiery JobFlow 서버 드라이브에 SmartFolders 라는 루트 폴더가 자동으로 설정됩니다. 이 폴더 안에 Fiery JobFlow 에서 생성되는 각 워크 플로우에 사용할 폴더가 생성됩니다. SmartFolders 는 작업 제출을 위한 기본 위치입니다. 여러 작업을 포함 하는 작업을 제출하거나 보관(.zip 파일)하려면 컴퓨터의 바탕 화면에서 브라우저로 끌어서 놓기 작업을 사용 할 수 있습니다.

SMB, FTP, sFTP 또는 Fiery 위치를 추가하는 경우 "연결 테스트"를 선택하여 성공적으로 연결되는지 확인 할 수 있습니다. 각 서비스의 관리자에게서 위치에 대한 상세 정보와 필요한 사용자 이름 및 암호를 받아야 합니다.

- **•** "SMB": SMB 위치를 추가합니다.
- **•** "FTP": FTP 위치를 추가합니다. Fiery JobFlow 에서 기본 포트를 할당합니다.
- **•** "sFTP": 보안 FTP(sFTP) 위치를 추가합니다. Fiery JobFlow 에서 기본 포트를 할당합니다.
- <span id="page-9-0"></span>**•** "Dropbox": 한 번에 하나 이상의 Dropbox 계정에 Fiery JobFlow 를 연결할 수 있습니다. Fiery JobFlow 서버 관리자가 기본 Dropbox 계정을 설정하며, 이 계정은 외부 검토자가 승인할 때나 내부 검토자가 언 제 어디서나 작업을 승인하거나 거부할 때 사용합니다.
- **•** "Fiery": Fiery 서버 또는 Fiery Central 서버를 출력 위치로 추가합니다.

#### 백업 및 복원

설정, 리소스, 워크플로우를 백업 및 복원할 수 있으나 작업은 백업 및 복원할 수 없습니다.

"계정 설정"의 탭에서 백업 위치를 지정하고 백업 및 복원을 실행할 수 있습니다. 백업 복원 과정을 진행하면 현재 Fiery JobFlow 의 모든 작업이 삭제됩니다.

#### 백업

- **•** 위치 선택: Fiery JobFlow 에 기존에 추가된 (SMB, FTP, sFTP 또는 Dropbox) 위치 중에서 선택하십시 오. 각 위치에 허용되는 백업의 최대 개수는 30 개입니다. 어느 위치에 대해 31 번째 백업이 시작되는 경 우, 가장 먼저 실행된 백업이 삭제됩니다. 위치를 선택하면 하루에 한 번씩 자동으로 백업이 실행됩니다. 해당 위치에 50 MB 이상의 여유 공간이 있는지 확인하십시오.
- **•** "지금 백업" 버튼: 계정 설정, 모듈 설정, 리소스, 워크플로우를 수동으로 백업하려면 클릭합니다.

#### 복원

"복원 옵션" 기능은 다음과 같은 선택 항목을 제공합니다.

- **•** 지정 위치에서: 지정 위치에서 복원할 백업 파일을 선택할 수 있습니다.
- **•** 최근 백업에서: 선택된 위치에 날짜별로 분류되어 표시되는 백업 목록 중에서 선택할 수 있습니다. 표의 추가 열은 백업 파일의 이름과 각 파일의 세부 설정을 보여줍니다.
- **•** "복원" 버튼: 백업 위치를 선택한 후 복원을 시작하려면 클릭합니다.

## 모듈 설정

관리자는 Fiery JobFlow 모듈에 대한 기본값의 설정을 변경할 수 있습니다.

"Fiery Preflight", "이미지 향상", "임포지션" 및 "출력" 모듈은 무료 버전의 Fiery JobFlow Base 와 라이센스 버전의 Fiery JobFlow 둘 다에서 사용할 수 있습니다.

**•** Fiery Preflight: Fiery Preflight 프리셋을 선택합니다. 표시되는 프리셋은 Fiery JobFlow 가 연결된 Fiery 서버에 설정된 프리셋입니다.

참고: Fiery 서버에서 Fiery Preflight 를 활성화하려면 Fiery Graphic Arts Package, Premium Edition 이 필요합니다.

**•** 이미지 향상: Fiery Image Enhance Visual Editor 에서 가져온 프리셋 목록 중에서 선택합니다.

참고: 작업을 전송할 Fiery 서버는 Fiery Graphic Arts Package, Standard 또는 Fiery Productivity Package 를 지원해야 합니다.

<span id="page-10-0"></span>**•** 임포지션: Fiery Impose 에서 가져온 템플릿 목록 중에서 선택합니다.

참고: Fiery Impose 가 Fiery JobFlow 서버와 동일한 컴퓨터에서 활성화되고 라이센스를 취득하면, 기본 템플릿과 사용자 지정 템플릿 중에서 선택할 수 있습니다. Fiery Impose 가 활성화되지 않으면, 기본 템 플릿 목록 중에서 선택할 수 있습니다.

**•** 출력: Fiery 서버, Fiery Central 프린터 그룹, Dropbox 계정, SMB, 또는 (s)FTP 위치 중에서 선택합니 다. Fiery 서버가 선택된 경우, 작업 프리셋을 선택합니다.

참고: "출력"에서 표시될 위치를 설정해야 합니다.

"승인", "보정" 및 "프리플라이트" 모듈은 라이센스 버전의 Fiery JobFlow 에서만 지원됩니다.

- **•** 승인: 승인 알림을 전송할 일정을 설정합니다.
- **•** 보정: 보정 모듈에 대한 동작 목록 중에서 선택합니다.
- **•** 프리플라이트: 프로파일 메뉴 중에서 선택합니다.

참고: 관리자는 "프리플라이트" 및 "보정" 모듈과 함께 사용할 사용자 지정 Enfocus PitStop Pro 스마트 프로 파일, 동작 목록, 변수 세트를 가져올 수도 있습니다.

## 리소스 가져오기

관리자는 끌어다 놓기를 사용하거나 파일이 저장된 위치로 이동하여 Fiery Impose 템플릿 및 Image Enhance Visual Editor 프리셋, 사용자 정의 스마트 프리플라이트 프로파일, 동작 목록, Enfocus PitStop Pro 의 변수 세트를 가져올 수 있습니다.

스마트 프리플라이트 프로파일, 동작 목록, Enfocus PitStop Pro 의 변수 세트를 가져오려면 라이센스 버전 의 Fiery JobFlow 를 사용해야 합니다. Fiery Impose 템플릿 및 Image Enhance Visual Editor 프리셋은 Fiery JobFlow Base 와 Fiery JobFlow 둘 다에서 지원됩니다.

Command WorkStation 이 설치된 컴퓨터에서 Fiery Impose 템플릿 및 Image Enhance Visual Editor 프리 셋은 다음 위치에 저장됩니다.

- **•** Windows 컴퓨터:
	- Image Enhance Visual Editor 프리셋: C:\ProgramData\Image Enhance Visual Editor\Preset
	- Fiery Impose 템플릿: C:\Users\logged-in-user\Documents\Impose\template 이 위치는 기본 위치이며 Command WorkStation 기본 설정에서 사용자가 변경할 수 있습니다.
- **•** Mac OS 컴퓨터:
	- **•** Image Enhance Visual Editor 프리셋: Applications/Fiery/Image Enhance Visual Editor/Image Enhance Visual Editor.app

위의 위치를 마우스 오른쪽 버튼으로 클릭하고 "패키지 내용 표시" > "Contents/SharedSupport/ Preset"를 선택합니다.

• Fiery Impose 템플릿: \Users\logged-in-user\Documents\Impose\template

이 위치는 기본 위치이며 Command WorkStation 기본 설정에서 사용자가 변경할 수 있습니다.

프리플라이트 프로파일, 동작 목록, 변수 세트를 Fiery JobFlow 로 가져오려면 먼저 PitStop Pro 에서 생성 해야 합니다. PitStop Pro 의 표준 프리플라이트 프로파일 및 동작 목록은 기본적으로 "프리플라이트" 및 "보 정" 모듈에 나열됩니다.

- <span id="page-11-0"></span>**1** Fiery JobFlow 에 관리자로 로그인합니다.
- **2** Fiery JobFlow 창 오른쪽 상단에서 "관리자" 옆에 있는 화살표를 클릭합니다.
- **3** 리소스를 선택합니다.
- **4** "업로드할 파일 끌어놓기(또는 여기를 클릭)"를 클릭하고 리소스 위치로 이동한 다음 "열기"를 클릭합니 다.
- **5** 또는 가져올 파일의 위치를 찾고 "업로드할 파일 끌어다 놓기(또는 여기를 클릭)" 영역에 끌어다 놓습니다. 파일 형식이 잘못된 경우, 지원되지 않는 파일 유형이라는 메시지가 표시됩니다. 파일은 PitStop Pro 파일 유형 중 하나로 저장되어야 합니다. .ppp, .eal, .evs. 1 회 업로드 시에 여러 가지 파일 유형들을 함께 가져 올 수 있습니다.

## 워크플로우 생성

사용자가 모듈을 추가하여 워크플로우를 생성합니다. "입력 소스", "변환" 및 "출력" 모듈은 워크플로우에 자 동으로 추가됩니다.

또한 "Fiery Preflight", "프리플라이트", "이미지 향상", "임포지션", "보정" 및 "승인" 모듈을 추가할 수 있습니 다. 자세한 내용은 [모듈 정보](#page-12-0)(13 페이지) 항목을 참조하십시오.

워크플로우에서 개별 모듈을 편집하거나 모듈 순서를 변경하여 워크플로우를 편집할 수 있습니다.

- **1** "워크플로우" 탭에서 "워크플로우" 헤더 옆에 있는 더하기 기호를 클릭합니다.
- **2** 워크플로우의 이름을 입력합니다.
- **3** "생성"을 클릭합니다.
- **4** "입력 소스"의 "편집" 버튼을 클릭하고 위치 목록에서 위치를 선택합니다. 최대 4 개의 입력 소스를 추가할 수 있습니다. 워크플로우가 저장되는 위치가 표시됩니다.
- **5** 필요한 경우 "변환" 창에서 "규칙"을 선택합니다. "추가"를 클릭하고 선택한 다음 "저장"을 클릭합니다. 실행 요인에 작업 실패 또는 통과와 같은 동작을 지정할 수 있습니다. 이메일 알림 보내기, 작업 보관 등의 동작도 지정할 수 있습니다.
- **6** 변환 모듈 아래에 있는 더하기 기호를 클릭하여 "Fiery Preflight", "프리플라이트", "이미지 향상", "임포지 션", "보정" 또는 "승인" 모듈을 추가합니다. 자세한 내용은 [프리플라이트 설정\(](#page-14-0)15 페이지), [보정 설정\(](#page-16-0)17 페이지), [임포지션 설정](#page-15-0)(16 페이지) 및 [설정 승인](#page-17-0)(18 페이지) 항목을 참조하십시오.
- **7** 각 모듈의 설정을 지정하고 "저장"을 클릭합니다.
- **8** "출력" 창에서 Fiery 서버, Dropbox 계정, SMB 또는 (s)FTP 위치를 선택합니다. Fiery 서버를 선택한 경우 프리셋을 선택한 다음 "저장"을 클릭합니다. "출력" 모듈에 "변환" 모듈의 규칙과 유사한 규칙을 추가할 수 있습니다.

<span id="page-12-0"></span>**9** 워크플로우를 편집하려면 "워크플로우" 탭에서 워크플로우를 선택하고 "워크플로우 편집" 아이콘을 클릭 합니다. 그런 다음 모듈을 선택하고 "편집" 아이콘 또는 "삭제" 아이콘을 클릭합니다.

**10** 워크플로우에서 모듈 순서를 변경하려면 편집 창의 오른쪽 창에서 모듈을 선택하고 원하는 새 위치로 끌 어 놓습니다.

#### 모듈 정보

Fiery JobFlow 에서 생성하는 각 워크플로우는 작업 파일에서 특정 동작을 실행하는 일련의 모듈로 구성되 어 있습니다. 서로 다른 유형의 작업을 위해 여러 워크플로우를 생성할 수 있으며, 각 워크플로우는 다양한 모 듈 그룹을 포함할 수 있습니다.

Fiery JobFlow 에서 사용할 수 있는 모듈은 다음과 같습니다.

"Fiery Preflight": 출력 전용 Fiery 서버에 구성되어 있는 Fiery Preflight 프리셋을 사용하여 인쇄하기 전에 작업의 오류를 확인합니다. Fiery 서버에 구성되어 있는 모든 프리셋이 표시됩니다. 프리셋이 구성되어 있지 않으면 기본 프리셋이 표시됩니다.

"입력 소스": 워크플로우의 입력 소스로 사용됩니다. 파일을 가져올 수 있는 위치는 SMB, FTP 또는 sFTP, Dropbox 계정, Fiery JobFlow 서버에 설정되어 있는 SmartFolder 등 매우 다양합니다. 또한 끌어서 놓기 작업을 사용하여 단일 작업, 여러 파일 또는 보관 파일(.zip 파일)을 컴퓨터 데스크탑에서 브라우저 창의 워크 플로우 이름에 제출할 수 있습니다.

"승인": 검토자에게 승인할 작업을 보냅니다. 검토자는 Fiery JobFlow 사용자이거나 외부 검토자일 수 있습 니다. Fiery JobFlow 사용자는 어디에서나 작업을 승인 또는 거부할 수 있습니다. 외부 검토자는 Fiery JobFlow 에 직접 액세스할 수 없기 때문에 Fiery JobFlow 관리자로부터 작업을 검토할 수 있는 이메일 요청 을 받습니다. 외부 검토자는 작업 내용과 모든 PitStop Enfocus 보고서를 검토하여 작업을 승인/거부할 수 있 습니다.

"변환": 다양한 파일 형식을 처리하여 Adobe PDF 파일로 변환할 수 있습니다. 지원되는 파일 형식은 Microsoft Word/PowerPoint/Excel/Publisher, GIF, PICT, DIB, JPEG, PNG, TIFF, BMP 및 PostScript 입니다.

"프리플라이트": 들어오는 작업을 Enfocus PitStop PDF 프로파일에 따라 검사할 수 있습니다. 프리플라이트 에서는 PDF 파일을 검사하여 사용되는 PitStop PDF 프로파일에 정의된 표준 집합을 준수하는지 확인합니 다. 각 프리플라이트 프로파일에 대한 설명은 프로파일 메뉴에서 프로파일 이름을 선택하여 볼 수 있습니다. 표준 프리플라이트 프로파일에서 선택하거나, Enfocus PitStop Pro 에서 생성한 변수 집합을 스마트 프리플 라이트 프로파일에 적용할 수 있습니다.

"이미지 향상": PDF 문서에 있는 이미지를 자동으로 교정합니다. Fiery JobFlow 서버에 설치되어 있는 Command WorkStation 의 Image Enhance Visual Editor 에서 프리셋 중 하나를 선택합니다. 작업을 보내 는 Fiery 서버가 Fiery Graphic Arts Package, Standard 또는 Fiery Productivity Package 를 지원해야 합 니다.

"임포지션": 작업에 다양한 임포지션 템플릿을 적용할 수 있습니다. Command WorkStation v5.5 가 Fiery JobFlow 와 같은 컴퓨터에 설치되어 있어야 Fiery Impose 템플릿을 사용할 수 있습니다. 임포지션 템플릿에 는 Fiery Impose 와 함께 제공되는 기본 템플릿과 사용자가 생성한 모든 사용자 지정 템플릿이 포함됩니다. Fiery Impose 에 활성 라이센스가 있으면 사용자 지정 템플릿과 기본 템플릿을 모두 사용할 수 있습니다.

"보정": 들어오는 작업에 Enfocus PitStop 동작을 적용할 수 있습니다. 페이지 번호 추가, 색상 변환, 이미지 해상도 조정 등과 같은 파일의 수정 사항을 자동으로 적용하기 위해 워크플로우에 추가한 동작이 사용됩니 다. 표준 동작 목록에서 선택하거나, Enfocus PitStop Pro 에서 생성한 변수 집합을 스마트 동작 목록에 적용 할 수 있습니다.

"출력": 설치하는 동안 선택한 Fiery 서버 또는 Fiery Central 프린터 그룹 중 하나, Dropbox 계정, SMB 또 는 (s)FTP 위치에서 선택할 수 있습니다. 선택한 Fiery 서버 또는 Fiery Central 프린터 그룹을 사용하는 경 <span id="page-13-0"></span>우 표시된 프리셋 목록에서 선택할 수 있습니다. 프리셋은 선택한 Fiery 서버 또는 Fiery Central 프린터 그 룹에 있는 서버 프리셋입니다.

관리자가 모듈 설정을 지정/구성할 수 있습니다. [모듈 설정\(](#page-9-0)10 페이지)의 내용을 참조하십시오.

#### 워크플로우 복제

워크플로우를 복제하고 수정하여 새 워크플로우를 생성할 수 있습니다. 이 워크플로우는 서로 다른 작업에 사소한 변화가 가해진 표준 기본 워크플로우가 존재하는 경우에 유용합니다.

- **1** "워크플로우" 탭을 클릭합니다.
- **2** "워크플로우" 제목에서 "워크플로우 복제" 아이콘을 클릭합니다.
- **3** 워크플로우의 이름을 입력하고 "생성"을 클릭합니다.

이제 워크플로우를 편집할 수 있습니다.

#### 워크플로우에 규칙 추가

워크플로우의 모듈에 규칙을 추가할 수 있습니다.

"출력" 모듈을 제외한 각 모듈에서 모듈의 실패 또는 통과 여부에 따라 동작을 설정할 수 있습니다. 다음과 같은 규칙을 사용할 수 있습니다.

- **•** "이메일 보내기": 사용자를 선택합니다.
- **•** "작업 보관": 위치를 선택합니다.
- **•** "작업 복사": 작업을 복사할 대상 워크플로우를 "변환", "임포지션", "이미지 향상" 또는 "Fiery Preflight" 중에서 선택합니다.
- **•** "작업 이동": 작업을 이동할 대상 워크플로우를 "변환", "임포지션", "이미지 향상" 또는 "Fiery Preflight" 중에서 선택합니다.

"작업 이동" 동작은 "보정" 또는 "프리플라이트" 모듈에서 실패한 작업에 대해서만 Enfocus PitStop Preflight 프로파일 또는 동작 목록을 사용하여 수행할 수 있습니다.

#### 입력 소스

Fiery JobFlow 에는 워크플로우에 사용할 수 있는 많은 입력 소스가 있습니다.

파일을 가져올 수 있는 위치는 SMB, FTP 또는 sFTP, Dropbox 계정, Fiery JobFlow 서버에 설정되어 있는 SmartFolder 등 매우 다양합니다. 또한 끌어서 놓기 작업을 사용하여 단일 작업, 여러 파일 또는 보관 파일 (.zip 파일)을 컴퓨터 데스크탑에서 브라우저 창의 워크플로우 이름에 제출할 수 있습니다. 입력 소스는 워크 플로우에서 SmartFolder 로 표시됩니다. 많은 작업이 포함된 보관 파일이나 폴더를 제출하는 경우 Fiery JobFlow 에서 작업이 병합됩니다. 작업은 파일/작업 이름의 사전 순으로 병합됩니다.

보관된 파일의 모든 입력 소스에 작업을 제출할 수 있습니다. Dropbox 를 제외한 폴더의 모든 입력 소스에 작업을 제출할 수 있습니다.

SMB, FTP/sFTP 또는 Dropbox 위치는 Fiery JobFlow 관리자가 설정해야 하며, "관리자" > "계정 설정" > "위치"에서 각 위치 유형에 대한 여러 개의 인스턴스를 설정할 수 있습니다.

<span id="page-14-0"></span>SmartFolder 는 특정 워크플로우로 작업을 제출하기 위한 입력 대기열 역할을 하는 폴더입니다. 워크플로우 와 SmartFolder 는 일대일로 매핑됩니다. 각 SmartFolder 는 루트 폴더 아래에 "SmartFolders"라는 이름으 로 생성되며, Fiery JobFlow 를 설치하는 동안 자동으로 설정됩니다.

## Fiery Preflight

인쇄하기 전에 Fiery Preflight 모듈을 사용하면 작업을 점검하여 인쇄 오류로 인한 비용 낭비를 줄일 수 있 습니다. Fiery Preflight 는 가장 일반적인 오류 영역을 확인하여 작업이 선택한 프린터의 예상된 품질로 성공 적으로 인쇄되도록 보장합니다.

Fiery Preflight 는 오류 보고서와 보안 설정, 페이지 크기 및 색상 공간을 포함한 작업 관련 정보를 생성합니 다.

Fiery Preflight 설정을 프리셋으로 저장할 수 있습니다. Command WorkStation 에서 Fiery Preflight 프리 셋을 구성하여 확인할 오류 카테고리와 오류 보고 방법을 지정할 수 있습니다. 연결되어 있는 Fiery 서버에 구성된 모든 프리셋이 Fiery JobFlow 에 표시됩니다.

Fiery Preflight 에서 지원하는 파일 형식은 PostScript, PDF, EPS, PPML, Creo VPS 및 PDF/VT 입니다.

Fiery Preflight 는 TIFF 및 PCL 파일 형식을 지원하지 않습니다.

Fiery Preflight 에서는 다음과 같은 오류 카테고리를 확인할 수 있습니다.

- **•** "글꼴" 누락된 글꼴 및 Courier 글꼴 대체를 확인합니다.
- **•** "별색" 누락된 별색을 확인합니다. Command WorkStation 별색에서 누락된 별색을 추가할 수 있습니 다.
- **•** "이미지 해상도" 지정된 값보다 작은 이미지 해상도를 확인합니다.
- **•** "VDP 리소스" 누락된 VDP 리소스를 확인합니다. 처리 시간이 길어지는 것을 방지하기 위해 확인할 레 코드 수를 지정할 수 있습니다.
- **•** "헤어라인" 지정된 값보다 작은 라인 두께를 확인합니다.
- **•** "중복 인쇄" 중복 인쇄를 확인합니다.
- **•** "PostScript" PostScript 오류를 확인합니다.

참고: Fiery Preflight 오류로 인해 작업에서 오류가 발생하는 경우 작업이 급속 작업이거나 오류의 중요도가 미미해 출력을 중지하지 않아도 된다면 오류를 무시하도록 선택할 수 있습니다. 이 경우 작업이 Fiery JobFlow 창의 "작업" 탭에 있는 "오류 작업" 창에 표시됩니다. 그러면 "무시하시겠습니까?"를 클릭하여 오류 를 무시하고 작업을 완료합니다. 모듈에 "이동" 또는 "복사" 규칙이 정의되어 있는 경우에는 "무시하시겠습니 까?" 옵션이 표시되지 않습니다. 보정 및 프리플라이트 모듈에서도 "무시하시겠습니까?" 옵션을 사용할 수 있 으며 동일한 제한 사항이 적용됩니다.

#### 프리플라이트 설정

Enfocus PitStop PDF 프로파일을 적용하여 들어오는 작업을 검사합니다. 프리플라이트에서는 PDF 파일을 검사하여 사용되는 PitStop PDF 프로파일에 정의된 표준 집합을 준수하는지 확인합니다.

각 프리플라이트 프로파일에 대한 설명은 프로파일 메뉴에서 프로파일 이름을 선택하여 볼 수 있습니다.

Monotype Baseline 서비스가 구성되어 있는 경우 프리플라이트 모듈에서 "Monotype Baseline 서비스에서 자동으로 누락 글꼴 확인" 옵션을 사용할 수 있습니다. 이 옵션을 활성화한 경우 Fiery JobFlow 가 Monotype 서비스에서 자동으로 누락된 글꼴을 다운로드합니다.

PitStop Pro 의 변수는 상수이거나 규칙에 기반할 수 있습니다. 상수 변수는 텍스트 문자열, 숫자, 측정 값, yes/no 또는 on/off 값이어야 합니다. 규칙 기반 변수를 사용하면 상수 변수를 이용하여 다른 프리플라이트 <span id="page-15-0"></span>검사의 값 변화를 확인할 수 있습니다. 예를 들어 변수 정의가 출력 유형이고 디지털, 오프셋 등과 같은 다양 한 값을 가질 수 있다면 해당 값에 따라 이미지 해상도가 변경됩니다.

참고: 작업이 프리플라이트 모듈에서 실패하는 경우 오류를 무시하도록 선택할 수 있습니다. 이 경우 작업이 Fiery JobFlow 창의 "작업" 탭에 있는 "오류 작업" 창에 표시됩니다. 그러면 "무시하시겠습니까?"를 클릭하여 오류를 무시하고 작업을 완료합니다. 모듈에 "이동" 또는 "복사" 규칙이 정의되어 있는 경우에는 "무시하시겠 습니까?" 옵션이 표시되지 않습니다.

#### 스마트 프리플라이트 설정 적용

스마트 프리플라이트 프로파일을 사용할 수도 있습니다.

스마트 프리플라이트를 사용하려면, 내 "프리플라이트" "프로파일"과 함께 사용할 변수 세트를 생성해야 합니 다.

변수 세트는 Fiery JobFlow 에 업로드할 수 있는 편집 가능한 파일 형식으로 저장된 여러 변수들의 집합입니 다. 필요한 개수만큼의 변수를 정의할 수 있으며 각 변수 세트에는 필요한 개수만큼의 변수가 포함될 수 있습 니다. 그러나 한 번에 한 개의 변수 세트만 활성화할 수 있습니다.

- **1** "워크플로우" 탭에서 워크플로우를 선택하고 "편집" 아이콘을 클릭합니다.
- **2** 새 모듈을 추가하려는 모듈 이름 아래에서 + 기호를 클릭합니다.
- **3** "모듈 추가" 영역에서 "프리플라이트"를 선택합니다.
- **4** "프로파일" 드롭다운 메뉴에서 스마트 프리플라이트 프로파일을 선택합니다.

모든 스마트 프리플라이트 프로파일은 "사용자 지정 스마트 PDF 프로파일"이라는 제목 아래에 나열됩니 다. Fiery JobFlow 샘플 프로파일 "스마트 프리플라이트 - PitStop Pro v1.1"가 제공됩니다.

**5** 표시된 변수 세트에서 변수를 변경하려면 "변수 변경"을 클릭합니다.

변수 세트는 부울 선택, 단순한 숫자 또는 텍스트 값 또는 변수 목록으로 구성될 수 있습니다. 드롭다운 메 뉴에서 사용 가능한 항목을 선택하여 변수를 변경하거나 텍스트 필드에 내용을 입력합니다. 변수에 대한 설명을 보려면 텍스트 필드 위에 마우스 커서를 올립니다.

- **6** 원하는 변수를 변경하고 "저장"을 클릭합니다.
- **7** "추가"를 클릭합니다.

#### 임포지션 설정

Fiery Impose 에서 기본 또는 사용자 지정 임포지션 템플릿을 추가합니다.

사용자 지정 템플릿에 액세스하려면<http://w3.efi.com/Fiery/Products/CWS5> 에 제공된 최신 버전의 Command WorkStation 이 Fiery JobFlow 서버와 동일한 컴퓨터에 설치되어 있어야 하며, Fiery Impose 라 이센스가 활성화되어 있어야 합니다.

참고: Fiery Impose 는 Command WorkStation 소프트웨어와 함께 설치됩니다.

기본 템플릿은 Fiery Impose 라이센스가 없어도 사용할 수 있습니다. 아래 목록은 모든 기본 템플릿입니다.

#### <span id="page-16-0"></span>일반

**•** 1 업 전체 블리드

#### 소책자

- **•** 2 업 무선
- **•** 2 업 중철
- **•** 4 업 헤드 투 헤드

#### Gangup

- **•** 3 업 접지 브로셔
- **•** 4 업 대문 접지
- **•** 4 업 Z-접지

#### 보정 설정

들어오는 작업에 Enfocus PitStop 동작을 적용합니다. 페이지 번호 추가, 색상 변환, 이미지 해상도 조정 등 과 같은 파일의 수정 사항을 자동으로 적용하기 위해 워크플로우에 추가한 동작이 사용됩니다.

Monotype Baseline 서비스가 구성되어 있는 경우 "보정" 모듈에서 "Monotype Baseline 서비스에서 자동으 로 누락 글꼴 확인" 옵션을 사용할 수 있습니다. 이 옵션을 활성화한 경우 Fiery JobFlow 가 Monotype 서비 스에서 자동으로 누락된 글꼴을 다운로드합니다.

PitStop Pro 의 변수는 상수이거나 규칙에 기반할 수 있습니다. 상수 변수는 텍스트 문자열, 숫자, 측정 값, yes/no 또는 on/off 값이어야 합니다. 규칙 기반 변수를 사용하면 상수 변수를 이용하여 다른 프리플라이트 검사의 값 변화를 확인할 수 있습니다. 예를 들어 변수 정의가 출력 유형이고 디지털, 오프셋 등과 같은 다양 한 값을 가질 수 있다면 해당 값에 따라 이미지 해상도가 변경됩니다.

참고: 작업이 보정 모듈에서 실패하는 경우 오류를 무시하도록 선택할 수 있습니다. 이 경우 작업이 Fiery JobFlow 창의 "작업" 탭에 있는 "오류 작업" 창에 표시됩니다. 그러면 "무시하시겠습니까?"를 클릭하여 오류 를 무시하고 작업을 완료합니다. 모듈에 "이동" 또는 "복사" 규칙이 정의되어 있는 경우에는 "무시하시겠습니 까?" 옵션이 표시되지 않습니다.

#### 스마트 동작 목록 설정 적용

스마트 동작 목록을 사용할 수도 있습니다.

스마트 동작 목록을 사용하려면 내 동작 목록과 함께 사용할 변수 세트를 생성해야 합니다.

변수 세트는 Fiery JobFlow 에 업로드할 수 있는 편집 가능한 파일 형식으로 저장된 여러 변수들의 집합입니 다. 필요한 개수만큼의 변수를 정의할 수 있으며 각 변수 세트에는 필요한 개수만큼의 변수가 포함될 수 있습 니다. 그러나 한 번에 한 개의 변수 세트만 활성화할 수 있습니다.

**1** "워크플로우" 탭에서 워크플로우를 선택하고 "편집" 아이콘을 클릭합니다.

- **2** 새 모듈을 추가하려는 모듈 이름 아래에서 + 기호를 클릭합니다.
- **3** "모듈 추가" 영역에서 "보정"을 선택합니다.

<span id="page-17-0"></span>**4** "동작" 드롭다운 메뉴에서 스마트 동작 목록을 선택합니다.

모든 스마트 동작 목록은 "사용자 지정 스마트 동작 목록"이라는 제목 아래에 나열됩니다. Fiery JobFlow 는 샘플 동작 목록을 제공합니다.

**5** 표시된 변수 세트에서 변수를 변경하려면 "변수 변경"을 클릭합니다.

변수 세트는 부울 선택, 단순한 숫자 또는 텍스트 값 또는 변수 목록으로 구성될 수 있습니다. 드롭다운 메 뉴에서 사용 가능한 항목을 선택하여 변수를 변경하거나 텍스트 필드에 내용을 입력합니다. 변수에 대한 설명을 보려면 텍스트 필드 위에 마우스 커서를 올립니다. 상수는 변경할 수 없는 변수입니다.

- **6** 원하는 변수를 변경하고 "저장"을 클릭합니다.
- **7** "추가"를 클릭합니다.

#### 설정 승인

워크플로우에 대한 검토자를 지정합니다. Fiery JobFlow 사용자는 내부 검토자가 될 수 있으며, Fiery JobFlow 에서 작업을 승인할 수 있거나 "원하는 위치에서 승인" 옵션을 선택한 경우 Dropbox 에서 작업을 봅 니다.

외부 승인자는 Fiery JobFlow 에 직접 액세스할 수 없으며 이메일을 통해 접촉합니다. 외부 승인자가 작업 승인 또는 거부 요청을 수락하면 승인할 작업이 전송되며, 작업 내용과 모든 "프리플라이트" 또는 "보정" 보고 서를 볼 수 있습니다.

- **1** "내부 검토자" 또는 "외부 검토자" 중에서 한 개를 선택하십시오.
- **2** "내부 검토자"를 선택하는 경우, 검토자가 어디서나 작업을 검토할 수 있습니다.
- **3** "검토자 선택" 필드에서, 목록에서 검토자를 선택하여 추가하십시오.

최대 2 명의 검토자를 내부 또는 외부 검토자로 추가할 수 있습니다. 검토자를 추가하려면 사용자 이름, 역 할, 이메일 주소를 입력하십시오. 검토자에게 검토 요청 이메일이 전송됩니다.

#### 작업 정보

모든 사용자는 Fiery JobFlow 인터페이스에서 작업을 제출하고 작업 진행 상황을 모니터링할 수 있습니다.

작업은 다양한 파일 형식으로 제출할 수 있으며 "변환" 모듈이 이 파일을 Adobe PDF 로 변환합니다. 제출된 작업은 선택된 워크플로우를 통해 즉시 처리됩니다.

#### 작업 제출

기본 SmartFolders 위치를 사용하거나, SMB, FTP(sFTP) 또는 Dropbox 를 사용하거나, 끌어서 놓기 작업 으로 작업을 제출할 수 있습니다.

SmartFolders 는 Fiery JobFlow 를 설치하는 동안 사용할 수 있는 공간이 가장 많은 컴퓨터 드라이브에 루 트 폴더로 자동으로 생성됩니다. Fiery JobFlow 에서 워크플로우가 생성되면 워크플로우의 이름과 일치하는 폴더가 SmartFolders 폴더 안에 생성됩니다. SmartFolders 는 네트워크에서 공유되며, 네트워크에 있는 모 든 Windows 또는 Mac 컴퓨터에서 SMB 를 통해 액세스할 수 있습니다. 관리자에게 IP 주소 또는 도메인 이 름을 문의하십시오. 복사하여 붙여 넣거나 끌어서 놓기 작업을 사용하여 작업을 특정 SmartFolder 로 제출할 수 있습니다.

<span id="page-18-0"></span>또한 다음과 같은 다양한 위치에서 작업을 제출할 수 있습니다.

- **•** Dropbox
- **•** SMB
- **•** FTP
- **•** sFTP
- **•** 컴퓨터 바탕 화면에서 Fiery JobFlow 가 열려 있는 브라우저로 끌어서 놓기

이러한 위치는 관리자가 "계정 설정" 창에서 설정하며, 각 위치 유형에 대한 여러 인스턴스를 추가할 수 있습 니다. 완료된 작업과 오류가 있는 작업을 원하는 위치에 보관하도록 선택할 수 있습니다.

작업은 단일 파일, 폴더 또는 보관 파일(.zip 파일)로 제출할 수 있습니다. 한 폴더나 보관 파일 내에 수많은 파일이 제출되면 Fiery JobFlow 에서 모든 파일을 단일 작업으로 결합합니다. 파일은 파일/작업 이름의 사전 순으로 병합됩니다. Dropbox 를 제외한 모든 입력 소스에 폴더를 제출할 수 있으며, 모든 입력 소스는 보관 파일 또는 단일 파일을 수용합니다.

#### 작업 모니터링

작업을 모니터링하려면 작업 탭에서 "개요" 또는 "모든 작업"을 선택합니다.

개요: 진행 중인 작업, 오류가 발생한 작업 또는 완료된 작업에서 작업의 실시간 상태를 제공합니다. "삭제" 아이콘을 클릭하면 오류가 발생한 작업이나 완료된 작업을 삭제할 수 있습니다. 진행 중인 작업, 대기열에 있 는 작업 또는 승인 대기 중인 작업을 삭제하려면 작업을 취소한 다음 삭제합니다.

참고: "개요" 탭은 작업을 보고 보고서를 볼 수 있는 링크를 제공합니다(작업이 워크플로우에서 "Fiery Preflight", "프리플라이트" 또는 "보정" 모듈을 사용하는 경우). 작업 보기(19 페이지) 및 작업 보고서 생성 (19 페이지)을 참조하십시오.

모든 작업: "오류가 발생한 작업", "진행 중인 작업", "대기열에 있는 작업", "완료된 작업" 및 "승인 대기 중인 작업" 범주 아래에서 작업에 대한 세부 정보가 제공됩니다. 입력 소스 및 제출 또는 완료 날짜가 표시됩니다. "Fiery Preflight", "프리플라이트" 또는 "보정" 모듈을 사용하는 워크플로우의 모든 작업에 대해서는 "보고서 보기" 링크가 제공됩니다.

#### 작업 보기

Fiery JobFlow 에 제출된 작업 내용은 미리 보기 또는 전체 작업 형태로 볼 수 있습니다.

- **1** "작업" 탭을 선택합니다.
- **2** "개요" 탭을 선택합니다.
- **3** 보려는 작업에서 "작업 보기"를 클릭합니다.
- **4** 전체 작업을 열려면 축소판 그림 미리 보기 창에서 페이지를 클릭합니다.

### 작업 보고서 생성

오류가 발생한 작업 또는 성공적으로 처리된 작업에 대한 보고서를 볼 수 있습니다.

오류로 인해 작업이 처리되지 않은 경우, "작업" 탭의 "오류 작업" 목록에 표시됩니다. "Fiery Preflight", "프리 플라이트" 또는 "보정" 모듈에서 작업이 처리되지 않은 경우, Fiery 서버 또는 Enfocus PitStop Pro 가 각각

생성하는 보고서를 볼 수 있습니다. 작업에 사용된 작업 흐름을 보려면 "작업" 탭에서 작업 이름을 클릭합니 다.

- **1** "작업" 탭을 선택합니다.
- **2** "개요" 탭을 선택합니다.
- **3** "오류 작업" 목록에서 처리되지 않은 작업을 선택하거나, "완료된 작업" 목록에서 성공적으로 처리된 작업 을 선택합니다.
- **4** "보고서 보기"를 클릭합니다.

"모든 작업" 탭에서도 보고서를 볼 수도 있습니다.